# VULCAN Dziennik VULCAN

# Dokumentowanie lekcji w systemie Dziennik VULCAN

W systemie *Dziennik VULCAN* bieżące lekcje rejestruje się i dokumentuje w module *Dziennik,* w widoku **Dziennik/ Lekcja**. Dokumentowanie lekcji w tym widoku jest proste i szybkie, pod warunkiem że:

- wychowawcy założyli i wypełnili dzienniki oddziałów,
- zostały wprowadzone plany lekcji oddziałów,
- nauczyciele dołączyli swoje rozkłady materiału nauczania i przypisali je do odpowiednich oddziałów,
- administrator ustawił **obecność** jako domyślny wpis frekwencyjny,
- w module *Zastępstwa* zostały zaplanowane zastępstwa za nieobecnych nauczycieli.

Dokumentowanie lekcji bez tych danych jest możliwe, ale bardziej pracochłonne.

### Zagadnienie omawiane w poradzie

### [Czynności wstępne](#page-0-0)

- [Rejestrowanie lekcji w systemie](#page-3-0)
- Ustalenie [ostatecznej listy uczniów, którzy powinni uczestniczyć w lekcji](#page-9-0)
- [Odnotowanie frekwencji na lekcji](#page-9-1)
- [Wprowadzanie ocen](#page-12-0)
- [Wpisywanie uwag](#page-13-0)
- [Planowanie sprawdzianów, prac klasowych i kartkówek](#page-15-0)
- [Wprowadzanie informacji o zadaniach domowych](#page-16-0)
- <span id="page-0-0"></span>[Uzupełnianie braków w dziennikach](#page-16-1)

# **Czynności wstępne**

# Co należy wypełnić w dziennikach oddziałów?

Dzienniki oddziałów zakłada się w widoku **Dziennik/ Dziennik oddziału**. Podczas dokumentowania lekcji wykorzystywane są następujące informacje z dzienników:

- lista uczniów oddziału definiowana na stronie **Uczniowie**,

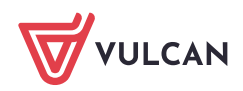

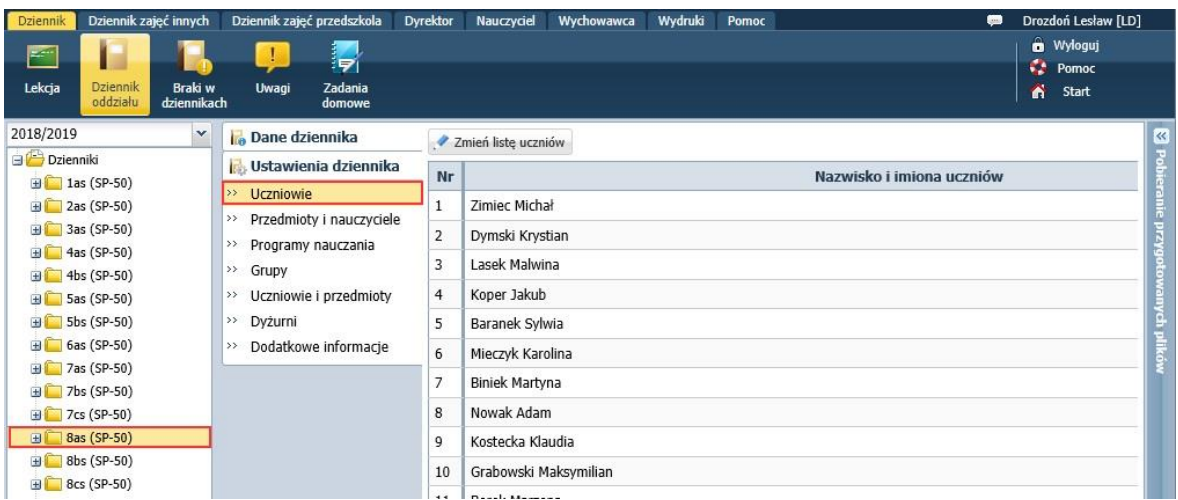

#### - lista przedmiotów i nauczycieli definiowana na stronie **Przedmioty i nauczyciele**,

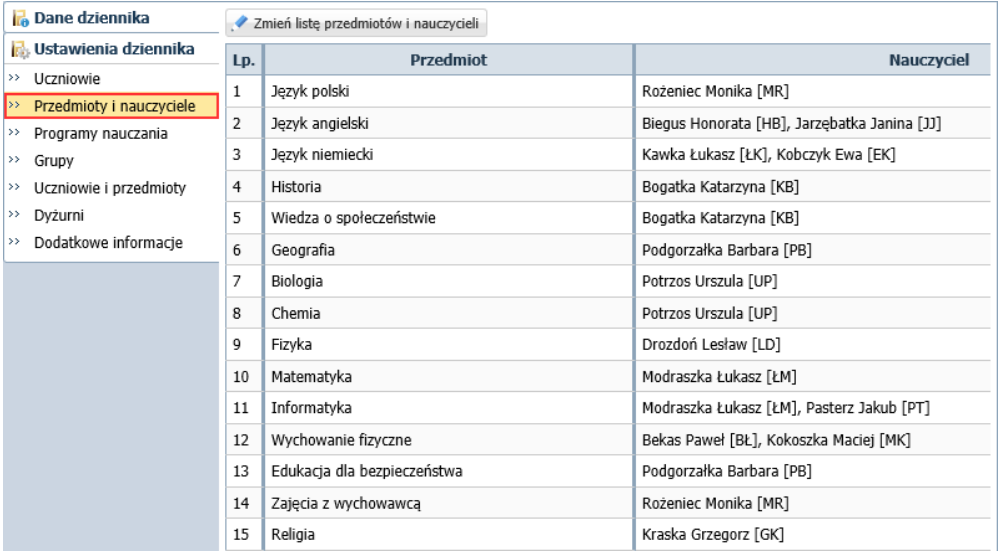

### - przynależność uczniów do grup zajęciowych definiowana na stronie **Grupy**,

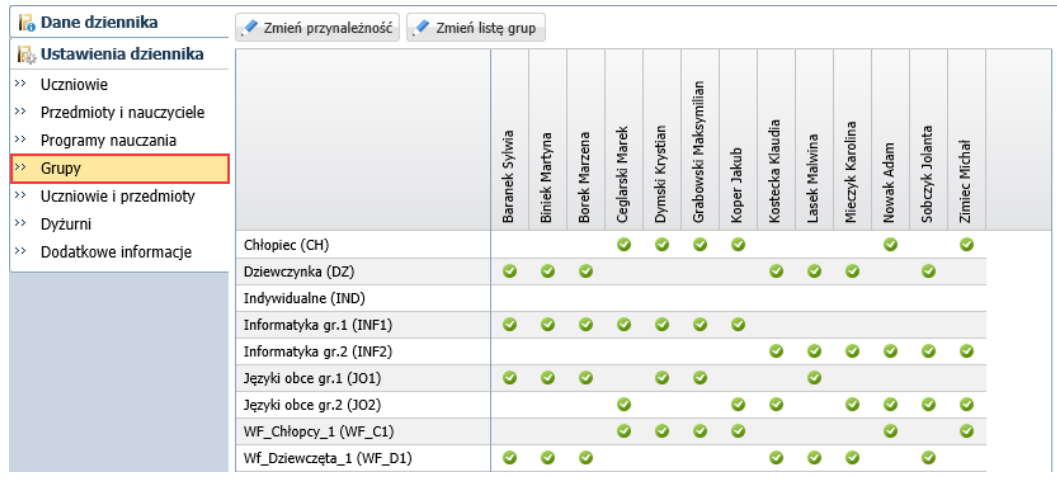

Zobacz poradę: [Jak założyć dziennik oddziału i wprowadzić do niego podstawowe dane?](http://www.bazawiedzy.vulcan.edu.pl/bazawiedzy.php/show/23)

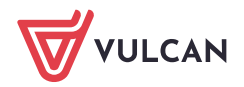

### - plan lekcji wprowadzany na stronie **Plan oddziału.**

# Plany lekcji oddziałów może także wprowadzić (lub zaimportować z programu *Plan lekcji Optivum*) administrator systemu w module *Administrowanie*.

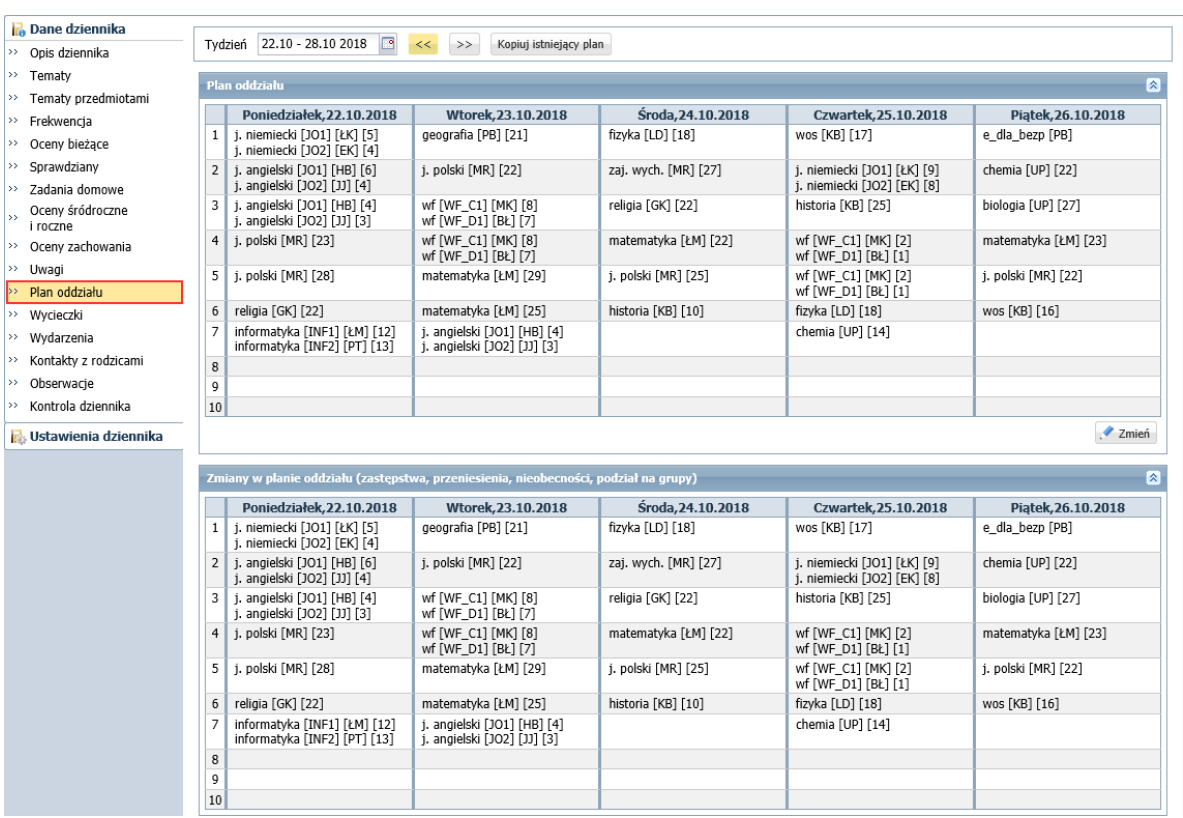

# Zobacz poradę: [Wprowadzanie planów lekcji oddziałów przez wychowawców](http://www.bazawiedzy.vulcan.edu.pl/bazawiedzy.php/show/22)

#### Wprowadzenie rozkładów materiału nauczania

Funkcje związane z rozkładami materiału nauczania dostępne są w widoku **Nauczyciel/ Rozkłady materiału**.

W widoku tym nauczyciele mogą:

- pobierać rozkłady z internetowej biblioteki rozkłady można pobierać najpierw do biblioteki szkolnej (przycisk **Pobierz do biblioteki szkolnej**), a następnie do biblioteki nauczyciela lub od razu do biblioteki nauczyciela (przycisk **Pobierz do moich rozkładów**).
- tworzyć własne rozkłady poprzez wprowadzenie rozkładu od początku lub modyfikację rozkładu istniejącego.

Rozkłady materiału nauczania zalogowanego nauczyciela dostępne są z gałęzi **Moje rozkłady/ Aktualne**.

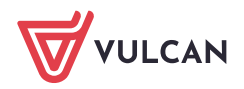

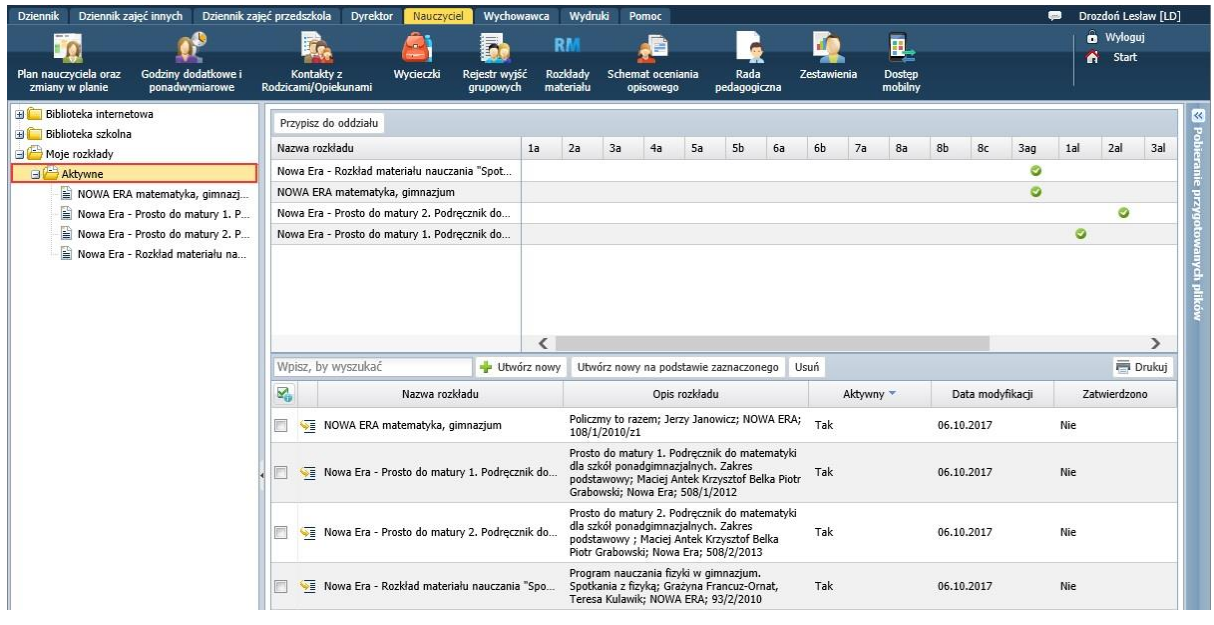

<span id="page-3-0"></span>Zobacz poradę: [Korzystanie z rozkładów materiałów podczas tworzenia lekcji](https://www.bazawiedzy.vulcan.edu.pl/bazawiedzy.php/show/773)

# **Rejestrowanie lekcji w systemie**

Potwierdzenie faktu odbycia lekcji w systemie wiąże się z wprowadzeniem tematu lekcji. Dopiero po zarejestrowaniu lekcji nauczyciel może tworzyć zapisy związane z lekcją, tj.:

- odnotować frekwencję,
- wpisywać oceny,
- wpisywać uwagi,
- planować sprawdziany i kartkówki,
- rejestrować zadania domowe.
- 1. W module *Dziennik* przejdź do widoku **Dziennik/ Lekcja**.

Widok ten wyświetla się domyślnie po zalogowaniu nauczyciela do systemu i uruchomieniu modułu *Dziennik*.

2. W drzewie danych po lewej stronie wybierz termin odbywania lekcji.

Za pomocą datownika znajdującego się nad drzewem danych możesz ustawić właściwy tydzień roku szkolnego (domyślnie ustawiany jest bieżący tydzień), a następnie wybierz w drzewie numer lekcji w dniu (domyślnie podpowiadana jest bieżąca pora lekcyjna).

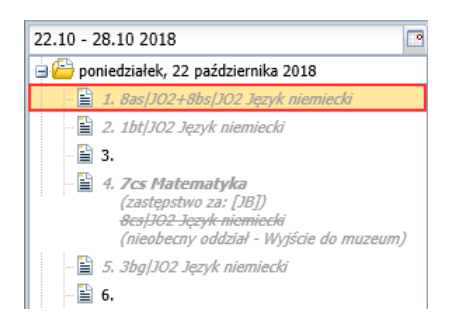

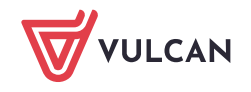

Jeśli w systemie zostały wprowadzone plany lekcji oddziałów oraz zaplanowane zastępstwa za nieobecnych nauczycieli, to w drzewie wyświetla się – jako podpowiedź – plan nauczyciela na bieżący tydzień (pozycje zapisane kursywą i szarą czcionką).

- 3. Na karcie **Opis lekcji** kliknij przycisk **Utwórz lekcję**.
- 4. Wypełnij formularz **Dodawanie lekcji** i kliknij przycisk **Dalej**.

Jeśli na wybranej porze była zaplanowana lekcja, to w formularzu pola **Grupa** i **Przedmiot** będą automatycznie wypełnione. Nauczyciel może te wpisy zmienić. Może również oznaczyć lekcję jako zastępstwo oraz dodać nauczyciela wspomagającego.

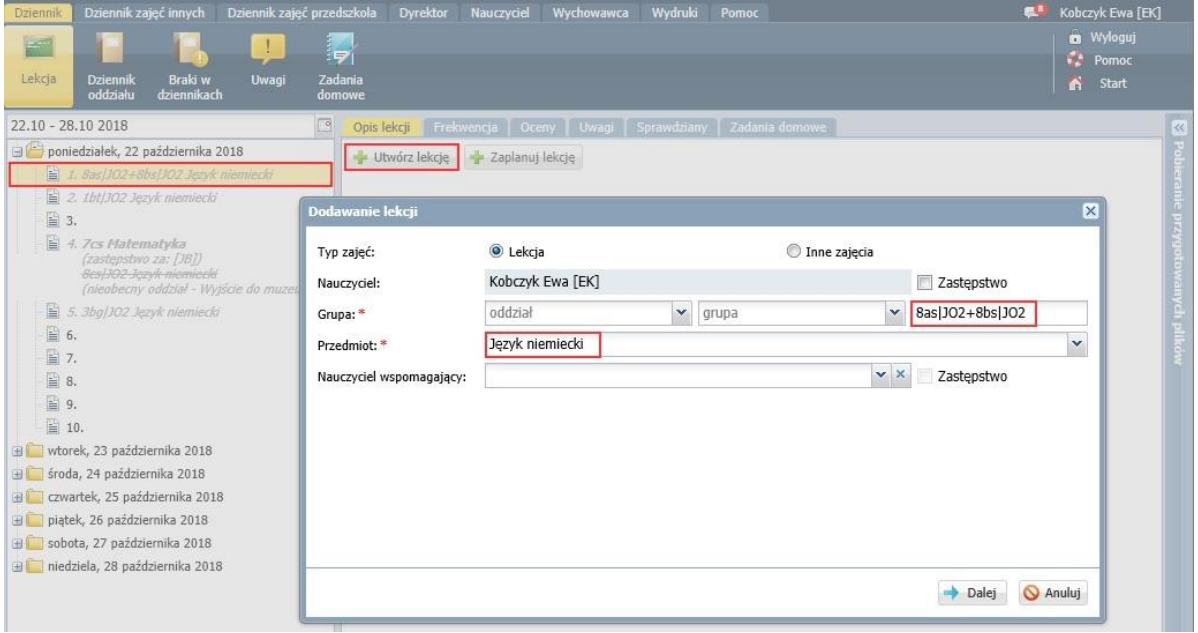

Jeśli w wybranym terminie nauczyciel nie miał zaplanowanej lekcji, to w formularzu **Dodawanie lekcji** pola **Grupa** i **Przedmiot** będą puste i należy je wypełnić, wybierając odpowiednie pozycje z dołączonych list. Aby zdefiniować grupę zajęciową, należy w wierszu **Grupa** w pierwszym polu wybrać oddział a w drugim polu odpowiednią grupę tego oddziału – definicja grupy pojawi się w trzecim polu.

Grupę zajęciową w oddziale należy wskazać, jeśli jest inna niż **cały oddział**.

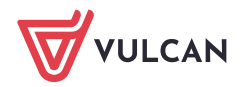

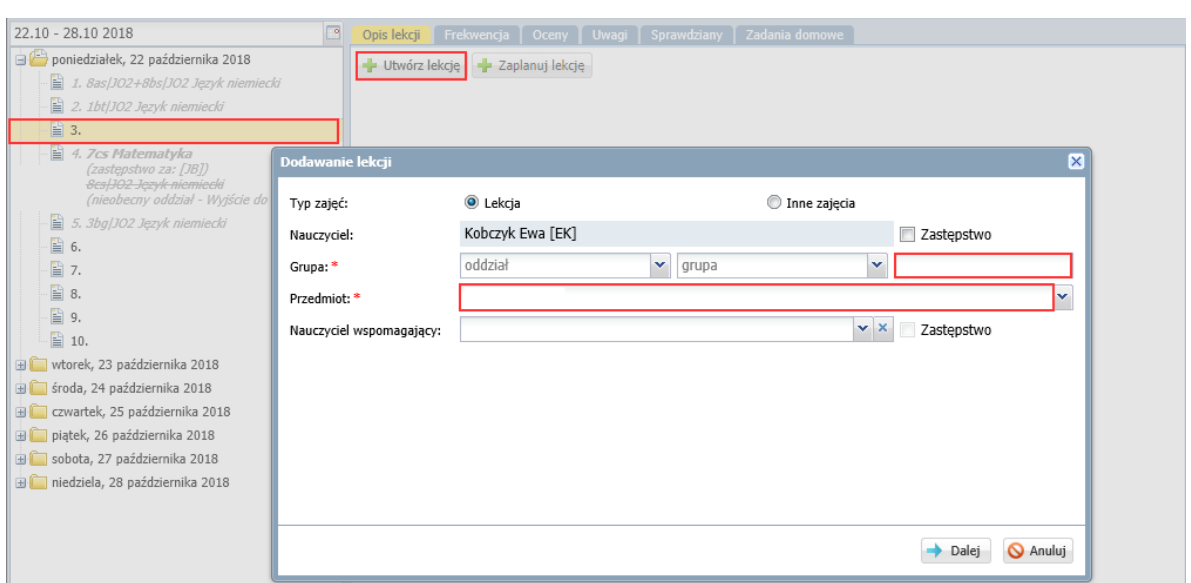

W formularzu **Dodawanie lekcji** domyślnie zaznaczona jest opcja **Lekcja**, która umożliwia rejestrowanie zajęć z przedmiotów zdefiniowanych w systemie (w słowniku **Przedmioty**).

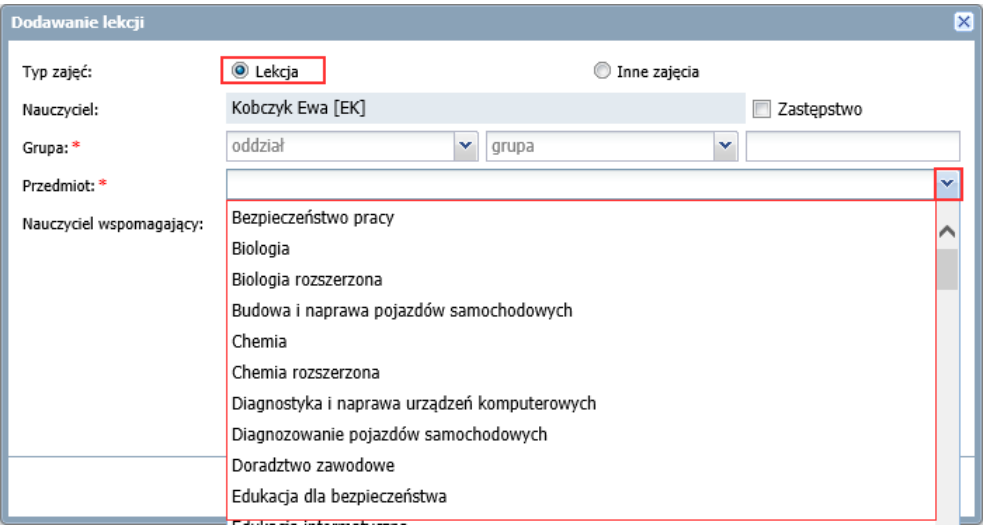

Aby zarejestrować zajęcia spoza tego słownika, należy zaznaczyć opcję **Inne zajęcia** – wówczas możliwe będzie wprowadzenie dowolnej nazwy zajęć.

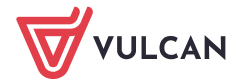

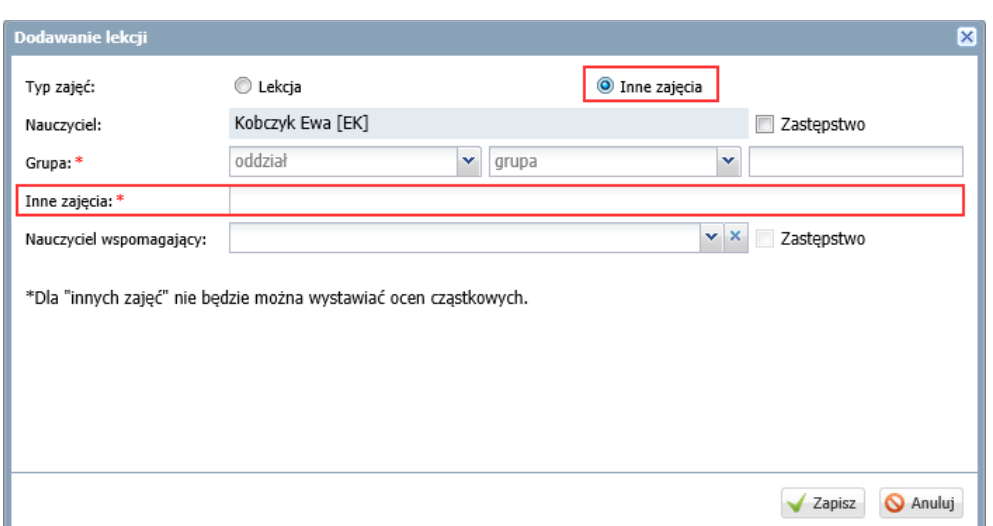

5. W kolejnym kroku, w oknie **Dodawanie tematu lekcji**, wprowadź temat lekcji i kliknij przycisk **Zapisz**. Jeśli nauczyciel wprowadził rozkład materiału nauczania i przypisał go do oddziału, to jako temat lekcji podpowiadana jest kolejna pozycja rozkładu materiału nauczania. Podpowiadany temat można zmienić ręcznie lub wybierając inną pozycję rozkładu w polu **Pozycja materiału**.

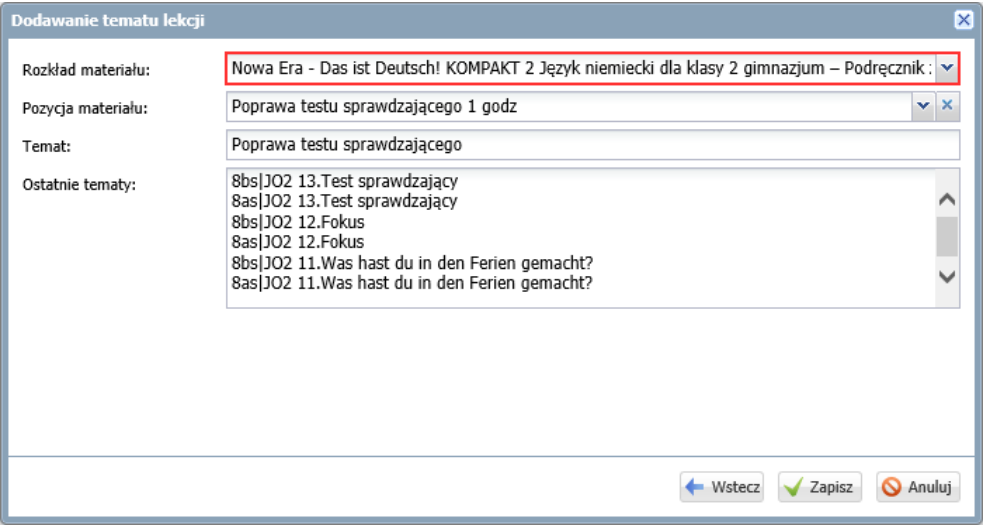

Jeśli rozkład nie został dołączony, to temat lekcji należy wprowadzić w polu **Temat**.

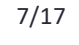

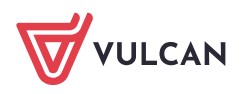

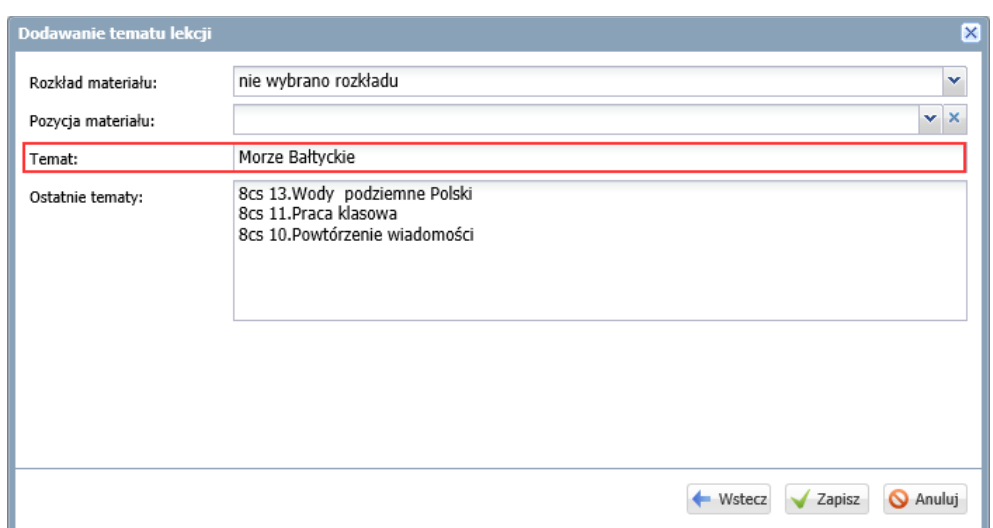

W polu **Ostatnie tematy** podpowiadane są tematy trzech ostatnich lekcji przeprowadzonych z przedmiotu w każdej grupie zajęciowej przypisanej do lekcji.

Po kliknięciu przycisku **Zapisz** lekcja pojawi się w drzewie po lewej stronie. Prosta i czarna czcionka informuje, że jest to lekcja zarejestrowana w systemie. Na karcie **Opis lekcji** wyświetla się jej opis.

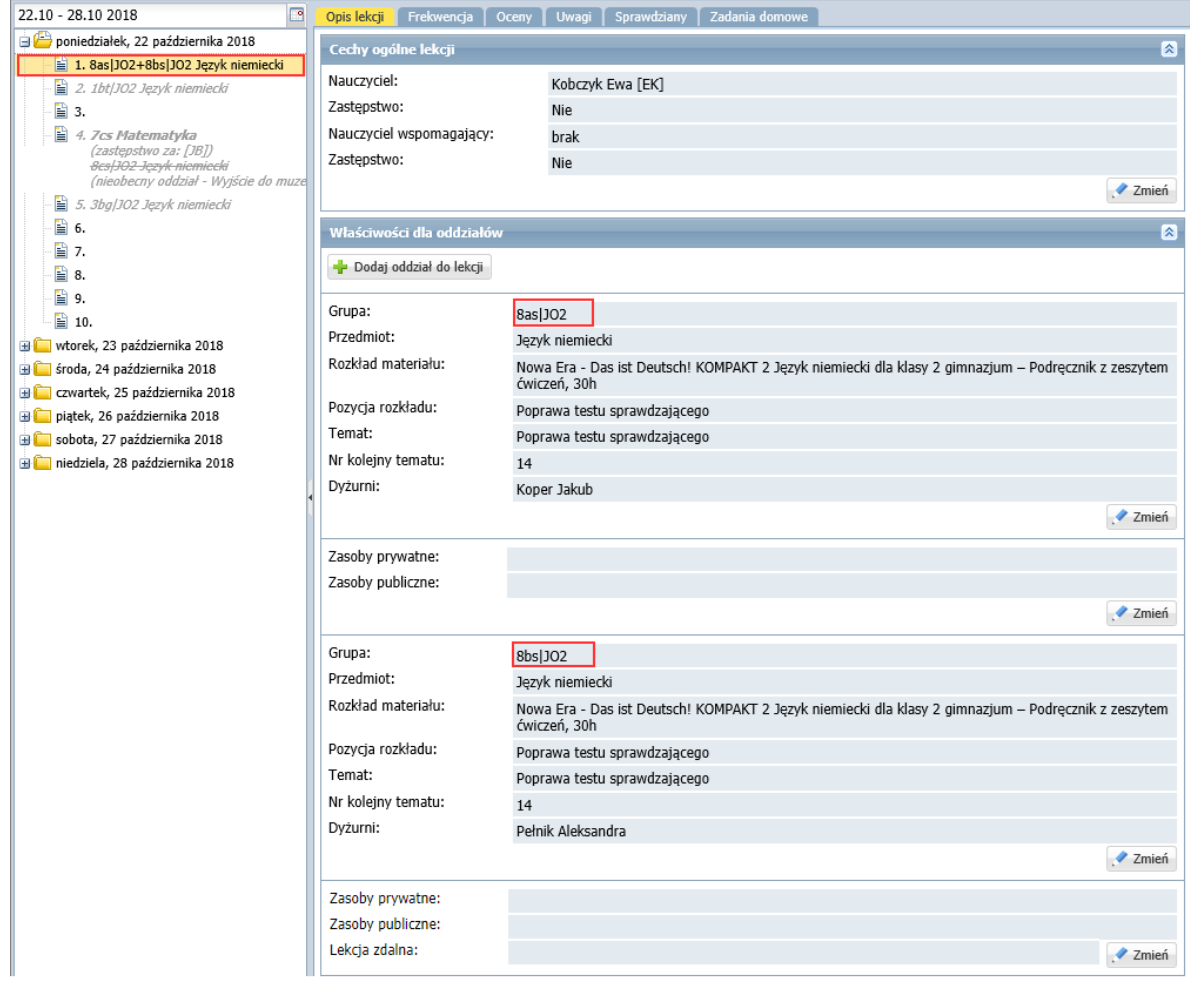

Rysunek 1. Opis lekcji – zajęcia międzyoddziałowe

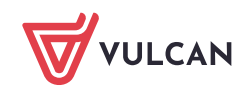

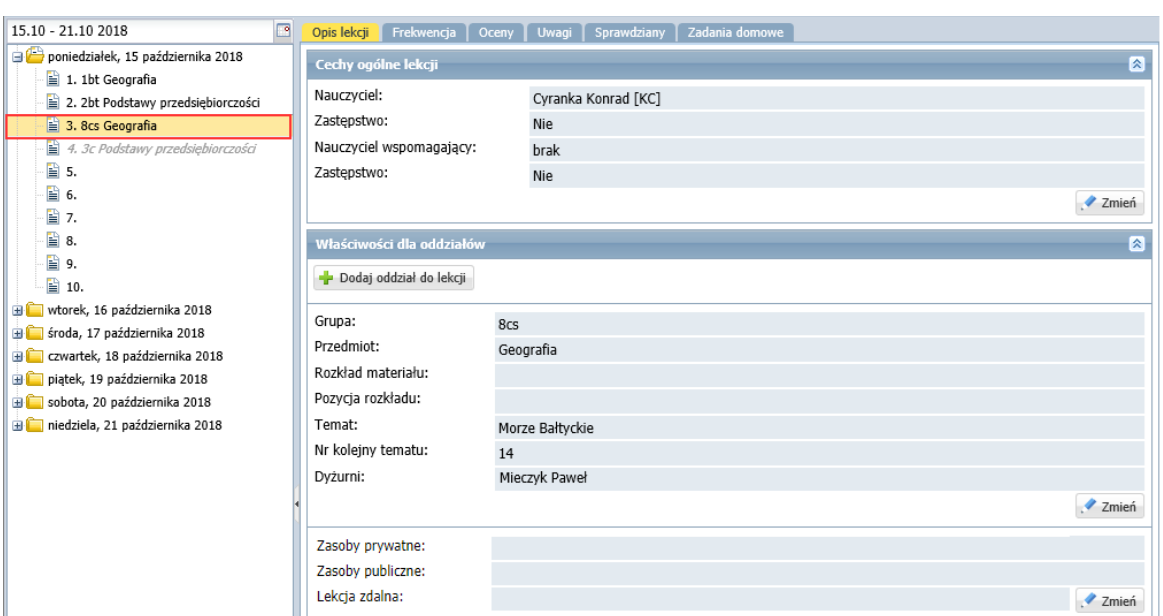

Rysunek 2. Opis lekcji – zajęcia z całym oddziałem

Poszczególne elementy tego opisu można modyfikować po kliknięciu przycisków **Zmień**.

Na karcie **Opis lekcji** można dodać do lekcji dodać kolejny oddział (lub grupę z tego oddziału). W tym celu należy skorzystać z przycisku **Dodaj oddział do lekcji** w sekcji **Właściwości dla oddziałów**.

#### Usuwanie omyłkowo zarejestrowanej lekcji

Jeśli na zarejestrowanej lekcji nie utworzono jeszcze żadnych zapisów, to można ją usunąć.

- 1. Na karcie **Opis lekcji**, w sekcji **Cechy ogólne lekcji** kliknij przycisk **Zmień**.
- 2. W oknie **Edytowanie cech ogólnych lekcji** kliknij przycisk **Usuń**.

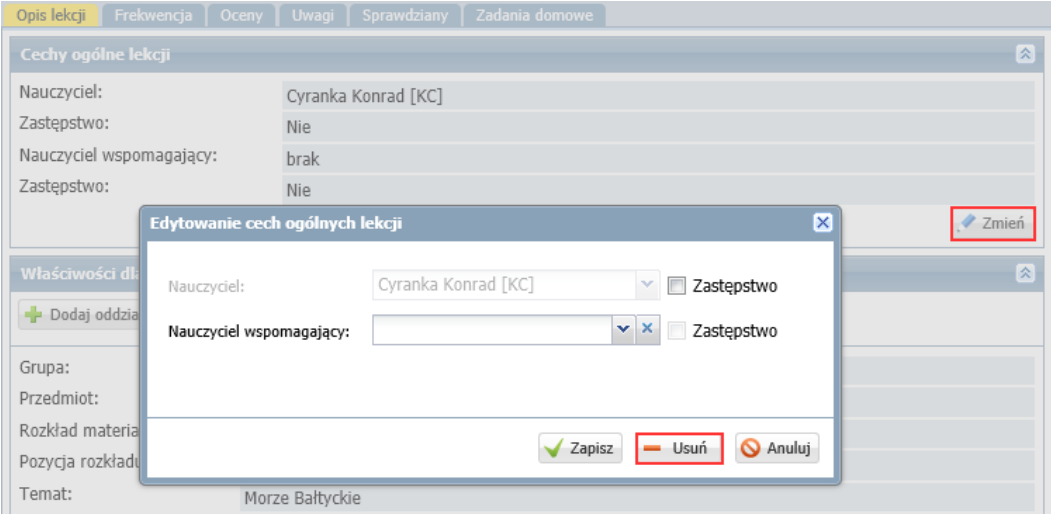

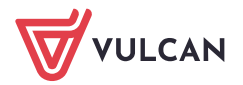

# <span id="page-9-0"></span>**Ustalenie ostatecznej listy uczniów, którzy powinni uczestniczyć w lekcji**

Lista uczniów, którzy powinni uczestniczyć w lekcji, ustalana jest automatycznie na podstawie grupy zdefiniowanej podczas dodawania lekcji, ale nauczyciel może ją dowolnie modyfikować, dodając lub usuwając uczniów.

- 1. Po zarejestrowaniu lekcji przejdź na kartę **Frekwencja**.
- 2. Jeśli chcesz zmodyfikować automatycznie przypisaną do lekcji listę uczniów, kliknij przycisk **Zmień listę uczniów**.

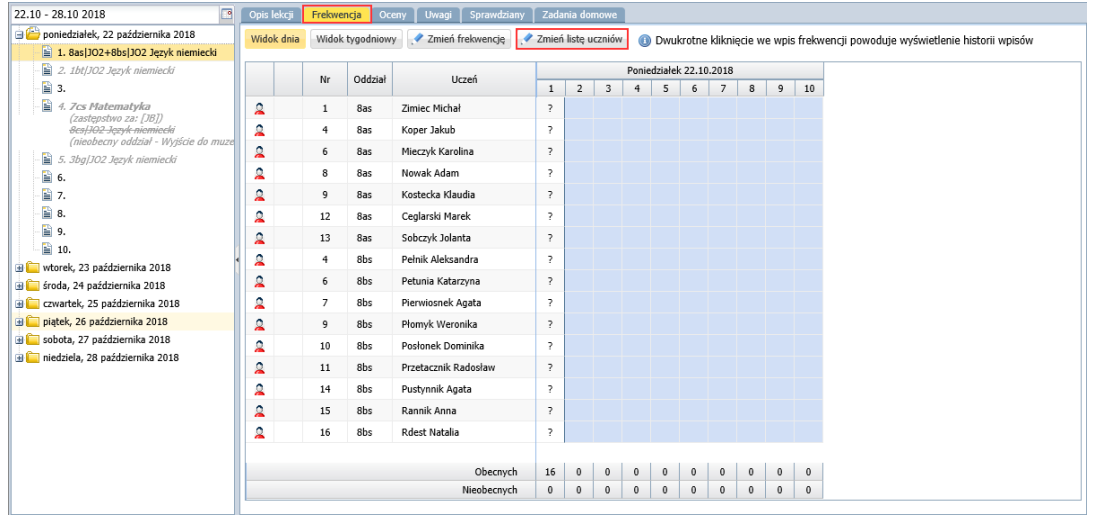

3. W oknie **Zmień listę uczniów**, po lewej stronie wyświetl odpowiednią listę uczniów, ustawiając odpowiednie pozycje w polach **Oddział** i **Grupa**, a następnie wybranych uczniów z tej listy przenieś na listę po prawej stronie (np. dwuklikiem).

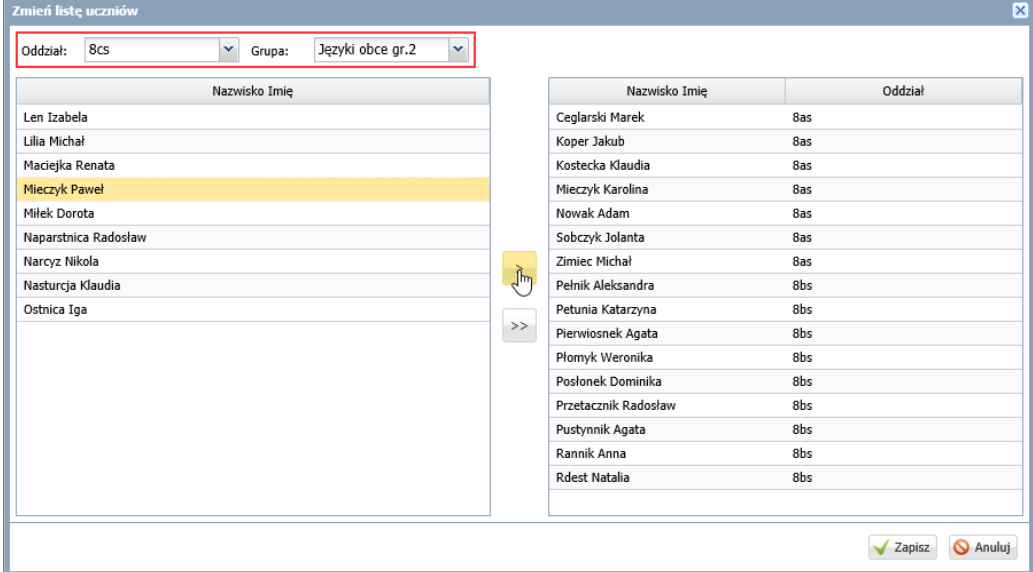

<span id="page-9-1"></span>4. Kliknij przycisk **Zapisz**.

# **Odnotowanie frekwencji na lekcji**

Na karcie **Frekwencja** odnotowuje się również nieobecności i spóźnienia uczniów.

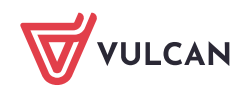

Symbole frekwencji, które można wpisywać do tabeli, definiuje administrator w module *Administrowanie*. Może on również zdefiniować wpis, który jest wprowadzany do tabeli automatycznie podczas wykonywania operacji zapisywania (domyślnie jest to **obecność**).

1. Kliknij przycisk **Zmień frekwencję.**

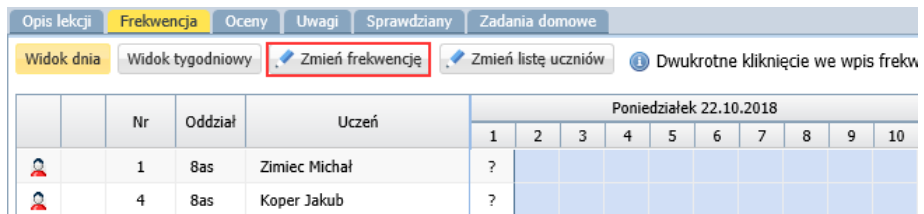

2. W oknie **Edycja wpisów frekwencji**, w wyróżnionej kolumnie ze znakami zapytania wprowadź odpowiednie symbole frekwencji.

Jeśli domyślnym wpisem frekwencji jest **obecność**, to odnotuj tylko nieobecności i spóźnienia uczniów, bo po zapisaniu znaki zapytania zostaną automatycznie zastąpione symbolem obecności.

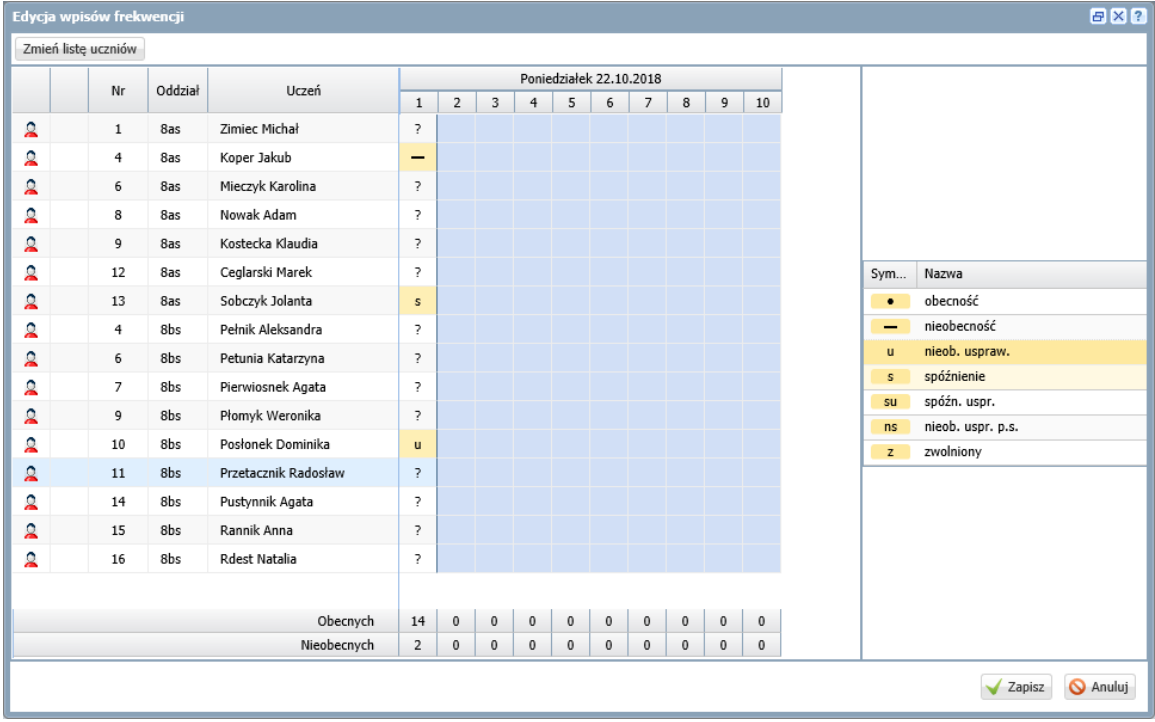

3. Kliknij przycisk **Zapisz**.

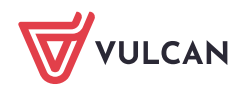

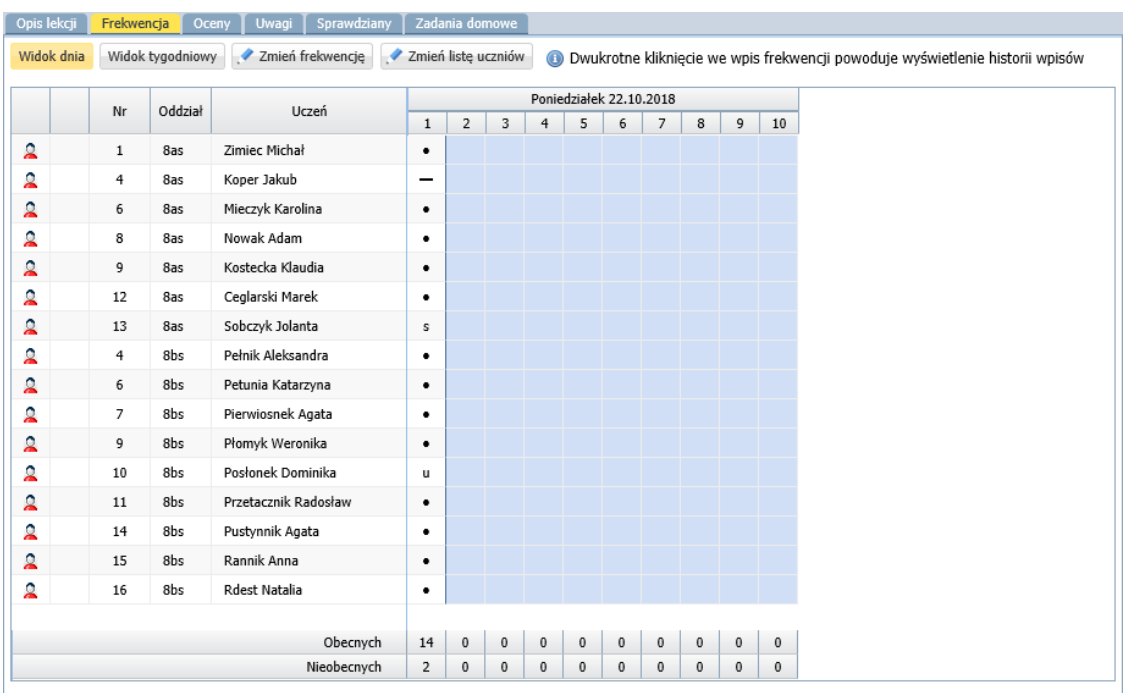

Zobacz poradę**:** [Rejestrowanie frekwencji uczniów na lekcjach w widoku Lekcja](http://www.bazawiedzy.vulcan.edu.pl/bazawiedzy.php/show/36)

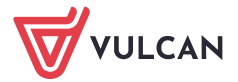

# <span id="page-12-0"></span>**Wprowadzanie ocen**

#### 1. Przejdź na kartę **Oceny**.

Jeśli w zajęciach uczestniczą uczniowie z kilku oddziałów, to dla każdego oddziału tworzona jest oddzielna tabela ocen.

2. Kliknij przycisk **Zmień oceny i ich opis.**

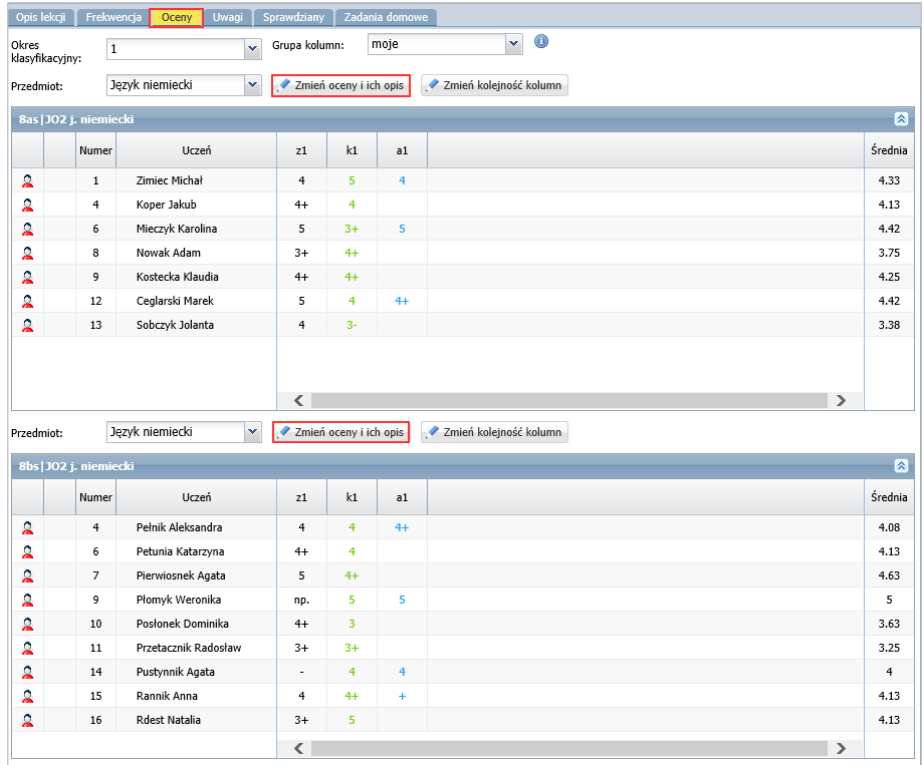

3. W oknie **Edycja wpisów ocen** wprowadź oceny do wybranej kolumny, korzystając z klawiatury lub panelu z ocenami.

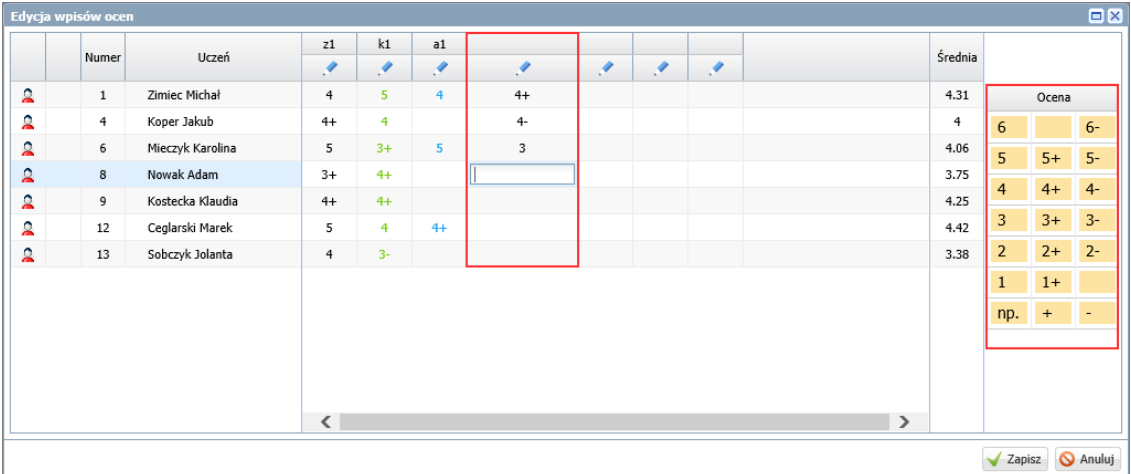

Każdą kolumnę z ocenami możesz szczegółowo opisać w formularzu, który wyświetla się po kliknięciu ikony .

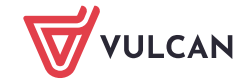

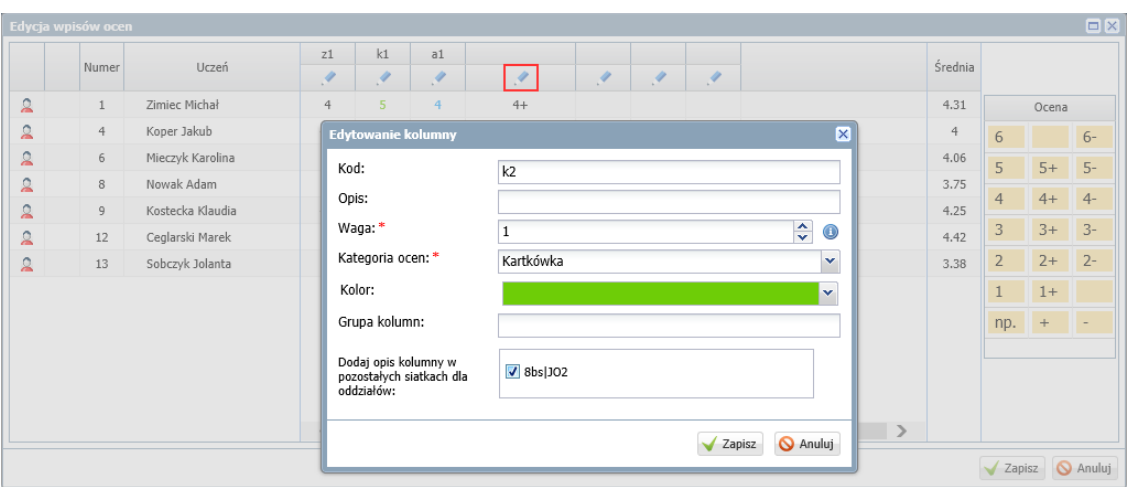

Domyślnie ocenom w kolumnie przypisywana jest waga **1**, kategoria **Bieżące** oraz czarny kolor czcionki. W polu **Kod** można wprowadzić maksymalnie trzyliterową nazwę kolumny.

Jeśli w polu **Waga** zostanie ustawiona wartość zero, to oceny nie będą uwzględniane przy liczeniu średniej ocen.

Jeśli w polu **Grupa kolumn** zostanie wprowadzona nazwa grupy, to możliwe będzie wyświetlenie w tabeli ocen tylko kolumn, które przypisano do tej samej grupy.

Jeśli w lekcji biorą udział uczniowie z kilku oddziałów, to w formularzu pojawia się dodatkowe pole **Dodaj opis kolumny w pozostałych siatkach dla oddziałów**, w którym można zdecydować, czy opisywana kolumna ma się pojawić w tabeli ocen pozostałych oddziałów (poprzez wstawienie znacznika w polu wyboru).

4. Kliknij przycisk **Zapisz**.

Zobacz poradę: [Jak wprowadzać do dziennika oceny cząstkowe uczniów?](http://www.bazawiedzy.vulcan.edu.pl/bazawiedzy.php/show/11)

#### <span id="page-13-0"></span>**Wpisywanie uwag**

Na karcie **Uwagi** nauczyciel może odnotowywać uwagi dotyczące poszczególnych uczniów (pozytywne i negatywne).

Aby wprowadzić uwagę dotyczącą ucznia lub kilku uczniów:

1. Przejdź na kartę **Uwagi** i kliknij przycisk **Dodaj**.

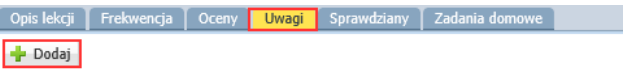

- 2. W wyświetlonym oknie utwórz po prawej stronie listę uczniów, których uwaga dotyczy, wybierając ich z listy po lewej stronie.
- 3. Przypisz kategorię do uwagi i wprowadź treść uwagi.

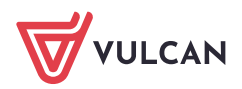

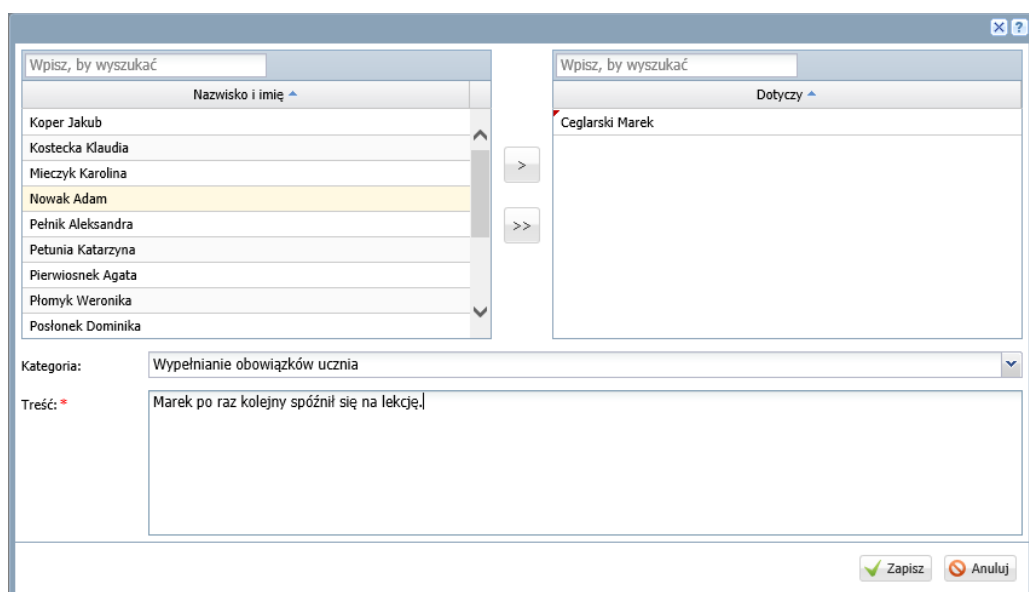

4. Kliknij przycisk **Zapisz**.

Uwaga dotycząca wielu uczniów po zapisaniu jest rozbijana na uwagi pojedynczych uczniów.

Uwagi uczniów zapisywane są z bieżącą datą i są jawne, tzn. wpis dokonany przez nauczyciela jest widoczny przez innych nauczycieli, ale tylko w bieżącym tygodniu. W widoku lekcji zrealizowanej w tygodniu innym niż bieżący na karcie **Uwagi** wyświetla się komunikat: *Widok uwag dostępny jedynie w kontekście bieżącego tygodnia*.

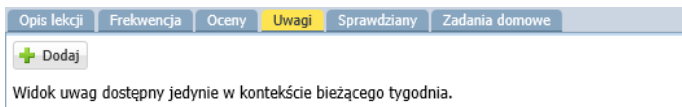

Wprowadzona uwaga pojawi się również:

- w widoku **Dziennik/ Uwagi**,
- w dzienniku oddziału, na stronie **Uwagi**,
- w kartotece ucznia, na karcie **Uwagi**
- w *Witrynie ucznia i rodzica*, na stronie **Uwagi i osiągnięcia**.

#### Modyfikowanie i usuwanie uwag

Nauczyciel, który wprowadził uwagę, może ją zmodyfikować lub usunąć. Uwagi z bieżącego tygodnia można usuwać w widoku **Lekcja**, natomiast uwagi wprowadzone wcześniej – w widoku **Uwagi** lub z poziomu dziennika oddziału lub kartoteki ucznia.

Aby zmodyfikować uwagę wprowadzoną w bieżącym tygodniu:

- 1. Na karcie **Uwagi** odszukaj uwagę i kliknij przycisk **Zmień**.
- 2. W oknie **Edytowanie uwagi** wprowadź zmiany i kliknij przycisk **Zapisz**.

Aby usunąć uwagę wprowadzoną w bieżącym tygodniu, edytuj ją za pomocą przycisku **Zmień** i kliknij przycisk **Usuń**.

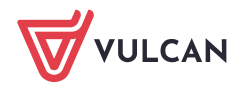

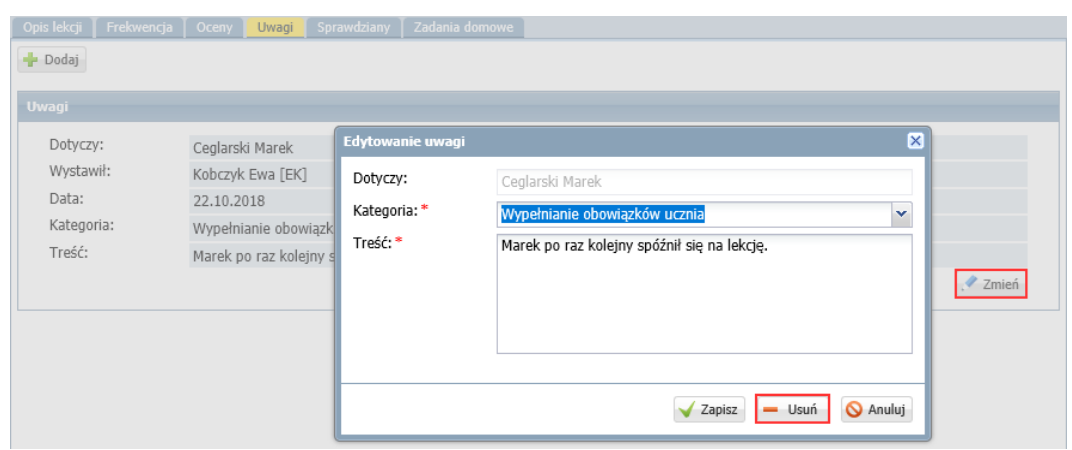

Aby zmodyfikować lub usunąć uwagę wprowadzoną w poprzednich tygodniach:

- 1. Przejdź do widoku **Dziennik/ Uwagi**.
- 2. Odszukaj uwagę na liście i kliknij ikonę w jej wierszu.
- <span id="page-15-0"></span>3. W wyświetlonym oknie wprowadź i zapisz zmiany lub kliknij przycisk **Usuń**.

#### **Planowanie sprawdzianów, prac klasowych i kartkówek**

Na karcie **Sprawdziany** wyświetla się kalendarz na cztery kolejne tygodnie, począwszy od tygodnia bieżącego (dni od poniedziałku do niedzieli), w którym nauczyciel może wpisywać zapowiadane sprawdziany, prace klasowe i kartkówki. System pilnuje zadanych limitów dotyczących liczb sprawdzianów i kartkówek w tygodniu i w dniu i sygnalizuje, gdy zostaną one przekroczone.

Limity dotyczące liczb sprawdzianów i kartkówek w dniu i tygodniu definiowane są przez administratora w module *Administrowanie* i obowiązują w całej jednostce sprawozdawczej (w wypadku zespołów szkół – we wszystkich szkołach zespołu).

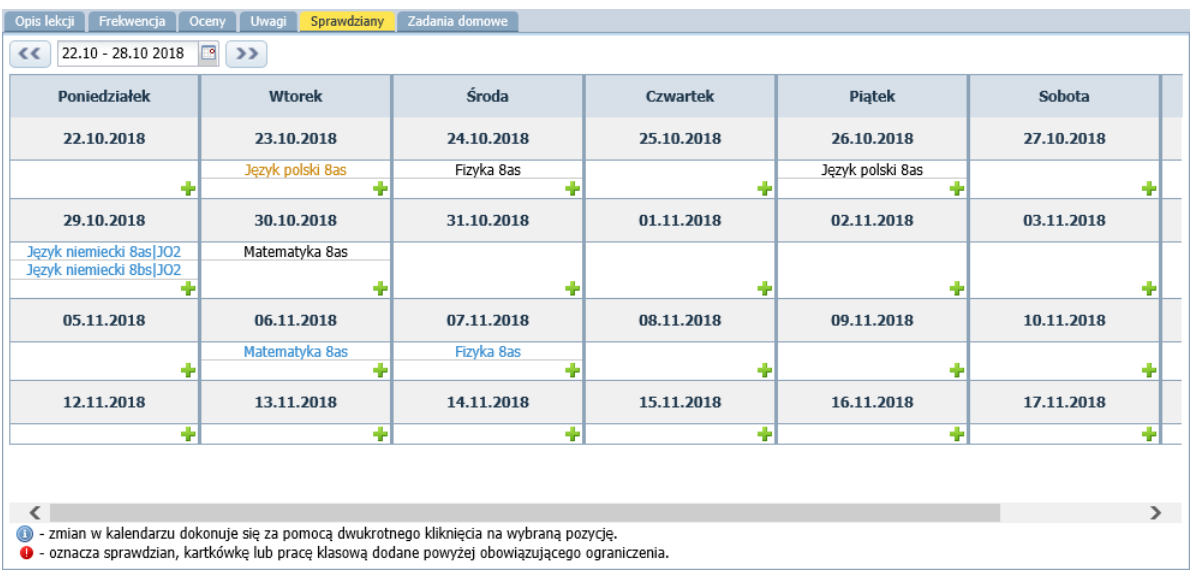

Zobacz poradę: [Jak korzystać z kalendarza sprawdzianów i](http://www.bazawiedzy.vulcan.edu.pl/bazawiedzy.php/show/42) kartkówek?

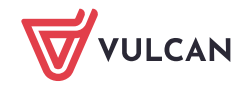

# <span id="page-16-0"></span>**Wprowadzanie informacji o zadaniach domowych**

Na karcie **Zadania domowe** nauczyciel może rejestrować zadania domowe, które zadał uczniom. Zadania wpisuje się do kalendarza w dniu, w którym zadanie ma być wykonane.

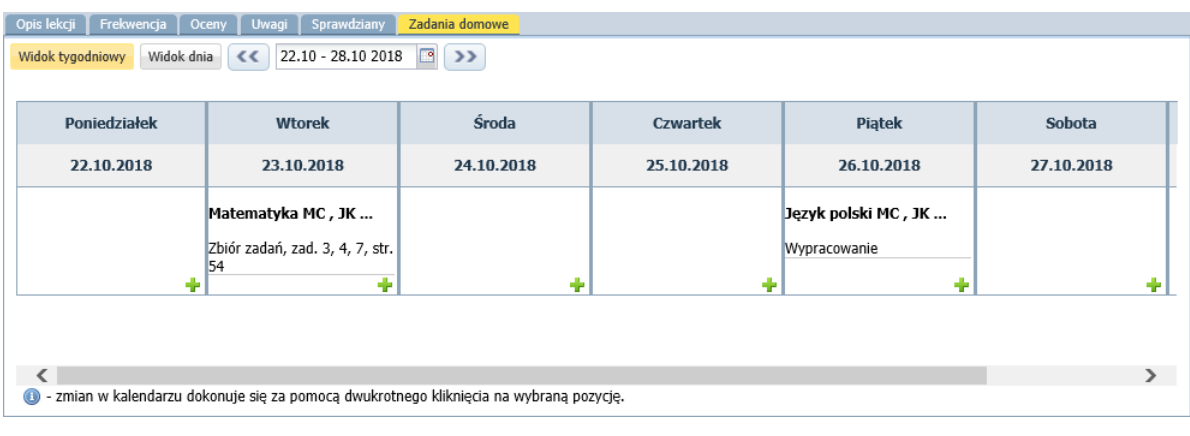

Zobacz poradę: [Jak wprowadzać do dziennika informacje o](http://www.bazawiedzy.vulcan.edu.pl/bazawiedzy.php/show/10) zadaniach domowych?

# <span id="page-16-1"></span>**Uzupełnianie braków w dziennikach**

Zalogowany nauczyciel może w każdej chwili sprawdzić, czy wprowadził wszystkie wymagane wpisy na lekcjach. Służy do tego celu widok **Dziennik/ Braki w dziennikach**.

W widoku tym wykazywane są te lekcje zalogowanego nauczyciela, na których nie wpisano tematu lub nie sprawdzono frekwencji dla bieżącego roku szkolnego.

Brak tematu wykazywany jest, jeśli nauczyciel nie zarejestrował lekcji umieszczonej w planie lekcji lub zarejestrował lekcję, ale nie wpisał tematu.

Brak frekwencji wykazywany jest, jeśli lekcja została zarejestrowana, ale żaden wpis frekwencyjny nie został zmodyfikowany przez nauczyciela, tzn. przy wszystkich uczniach znajduje się domyślny wpis "?".

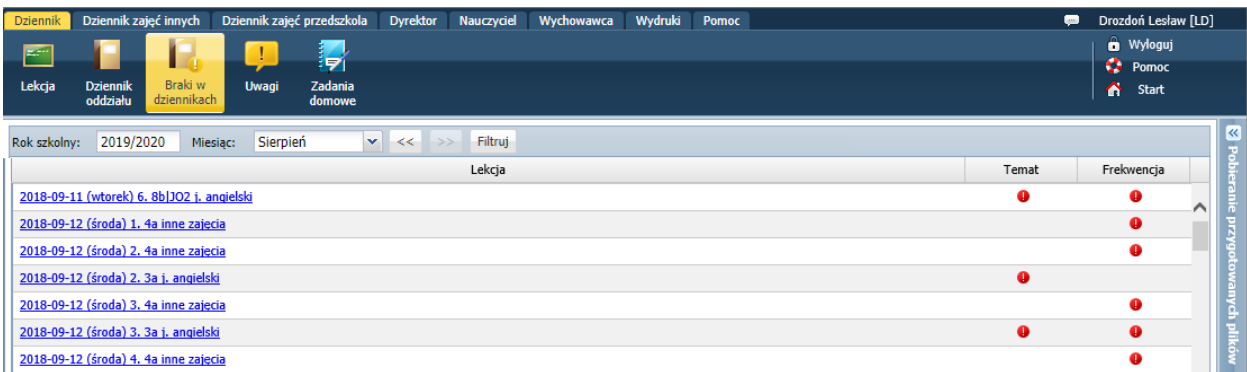

Kliknięcie lekcji na liście braków powoduje przejście do widoku tej lekcji. Jeśli lekcja jest niezaakceptowana albo nie ma wpisanego tematu, to wyświetla okno **Dodawanie lekcji**. Jeśli na lekcji nie została odnotowana frekwencja, to wyświetla się karta **Frekwencja**.

Po uzupełnieniu braków lekcja usuwana jest z listy.

Listę braków można filtrować.

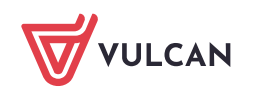